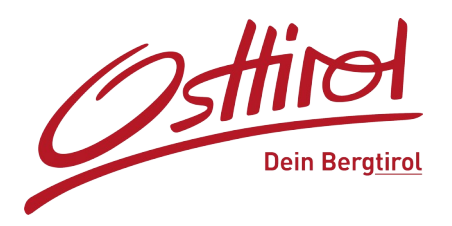

## **Cache leeren:**

- In den Microsoft Edge oder Google Chrome einsteigen
- Klicke zuerst rechts oben auf und dann auf Verlauf

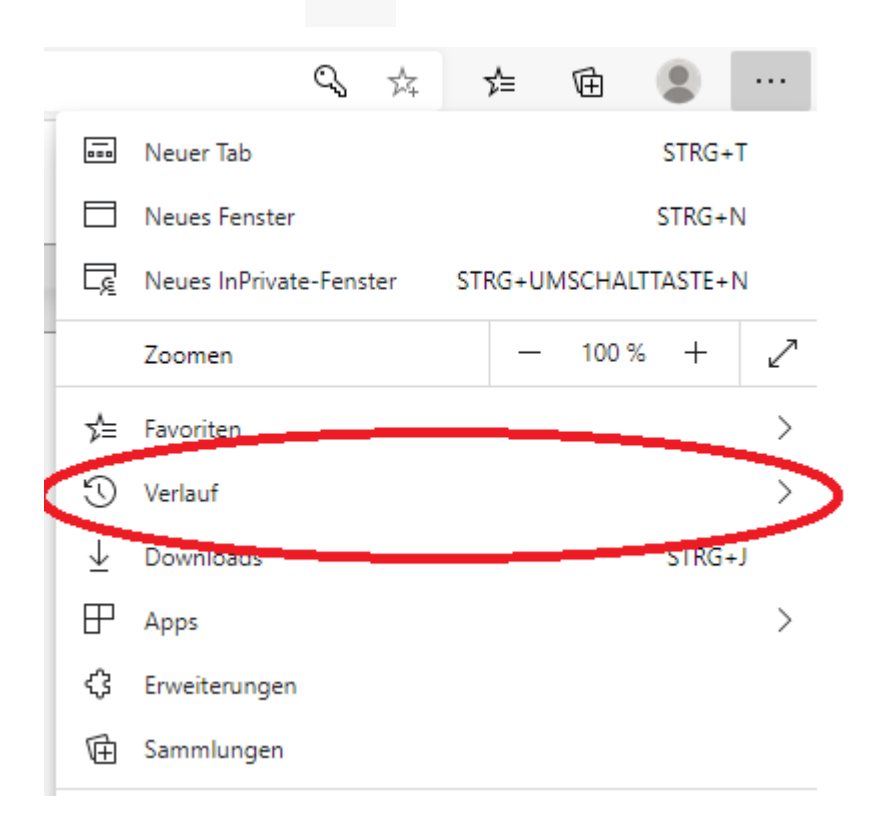

- klicke dann auf Verlauf verwalten…

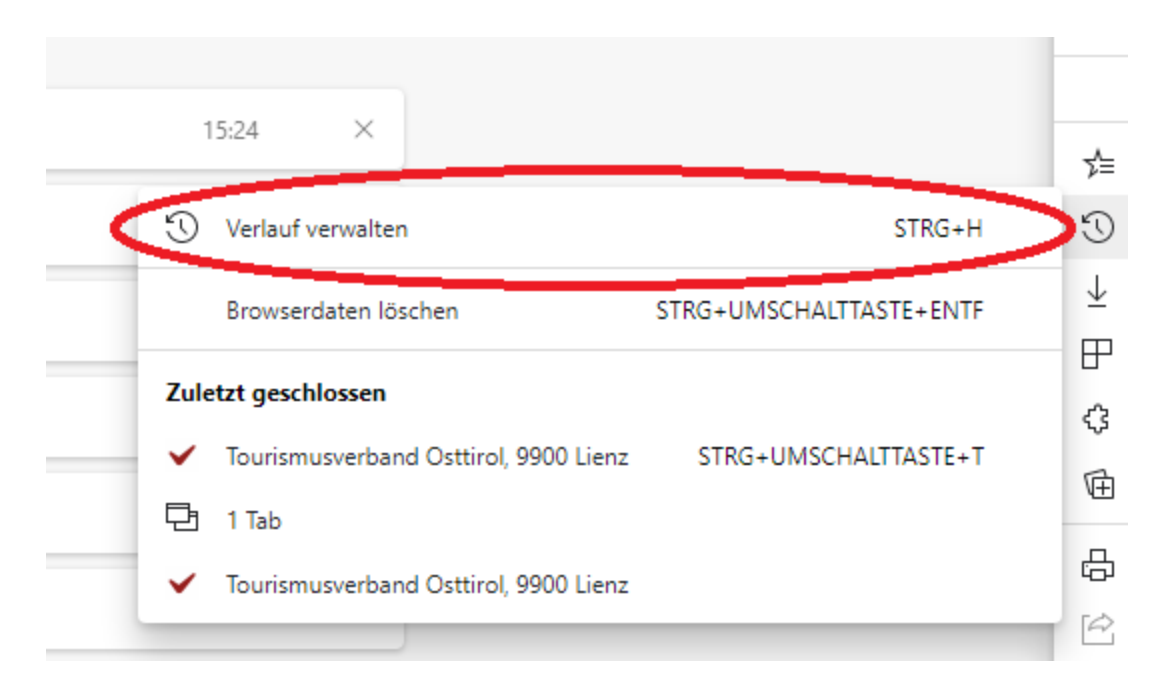

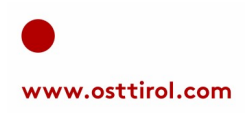

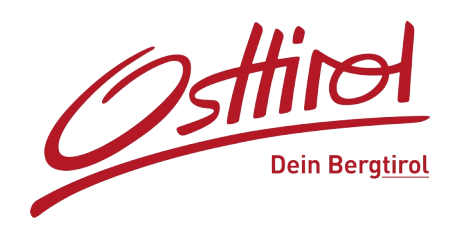

- klicke dann auf Browserdaten löschen

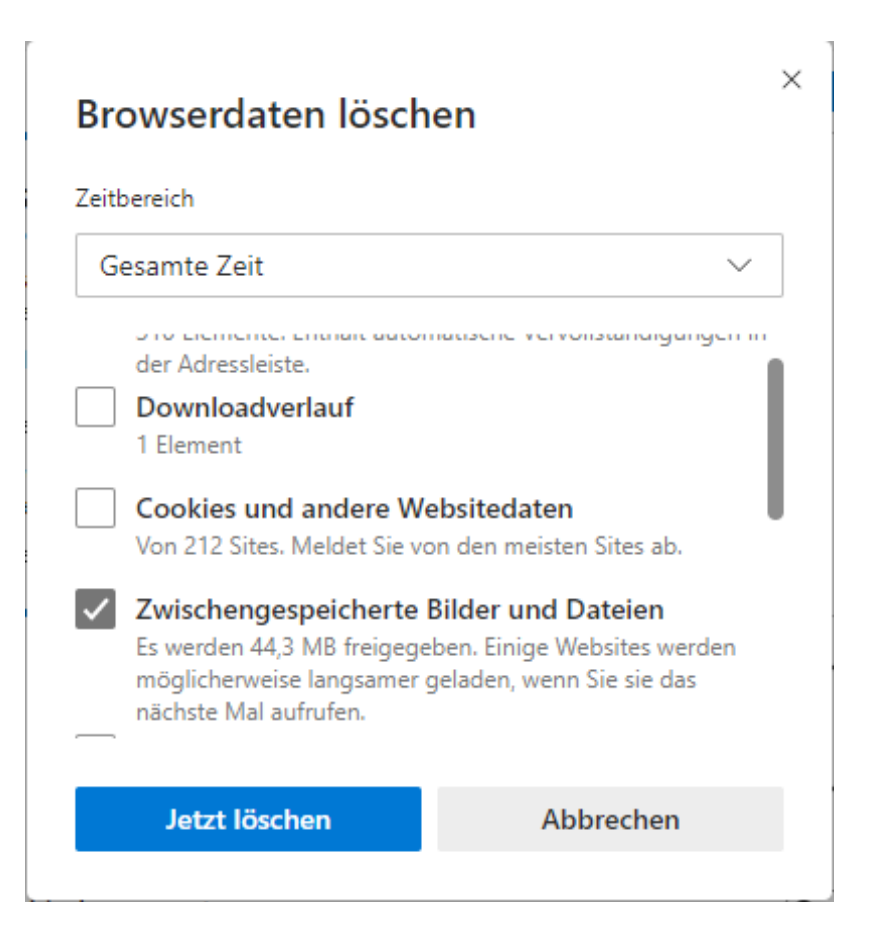

**ACHTUNG:** beim Zeitbereich muss "Gesamte Zeit" ausgewählt werden

Das Häkchen muss nur bei "Zwischengespeicherte Bilder und Dateien" gesetzt werden!

→ in Chrome: Häkchen bei "Bilder und Dateien im Cache"

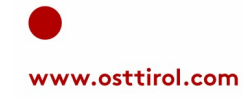